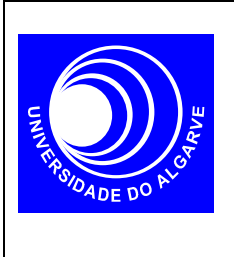

# **Electrónica I**

Mestrado Integrado em Eng. Electrónica e Telecomunicações

#### **Transístores MOSFET I**

### **Curvas Características**

#### **INTRODUÇÃO**

Neste trabalho pretende-se usar o SPICE para traçar as curvas características de um MOSFET do tipo n (NMOS) com W=L=20µm.

- 1. Na zona linear
- a)ID versus VGS para 0<VGS<5V e VDS=0.1V ; VGS em incrementos de 0.1V b)ID versus VDS para  $-0.1V <$ VDS $<$ +0.1V e VGS=1, 2, 3, 4, 5V ; VDS em incrementos de 0.01V

2. Na zona de saturação

a)ID versus VGS para 0<VGS<5V e VDS=5V ; VGS em incrementos de 0.1V b)ID versus VDS para 0<VDS<5V e VGS=0,1, 2, 3, 4, 5V; VDS em incrementos de 0.1V

## **REALIZAÇÃO**

Como exemplo, apresentam-se agora os passos a seguir para realizar as alineas 1a) e 1b). O procedimento é identico para as alineas 2a) e 2b).

1. Assumindo que o circuito a realizar tem o seguinte diagrama esquemático com os nódos indicados na figura (a linha de referencia é sempre o nódo 0),

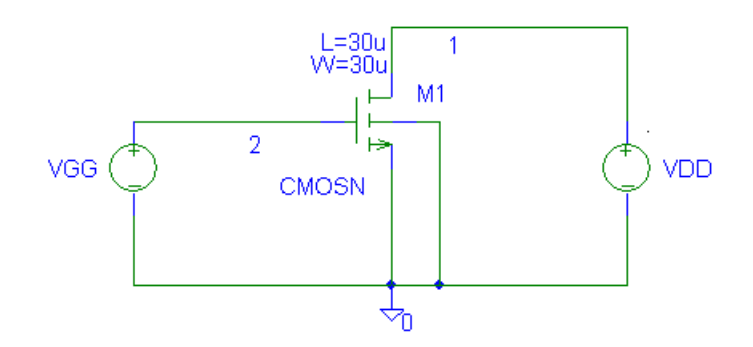

construa a *netlist* do circuito. Utilize o transistor CMOSN da livraria WCN20.

2. Realizada a *netlist*, é agora necessário configurar a analise no menu Analysis > Setup ...

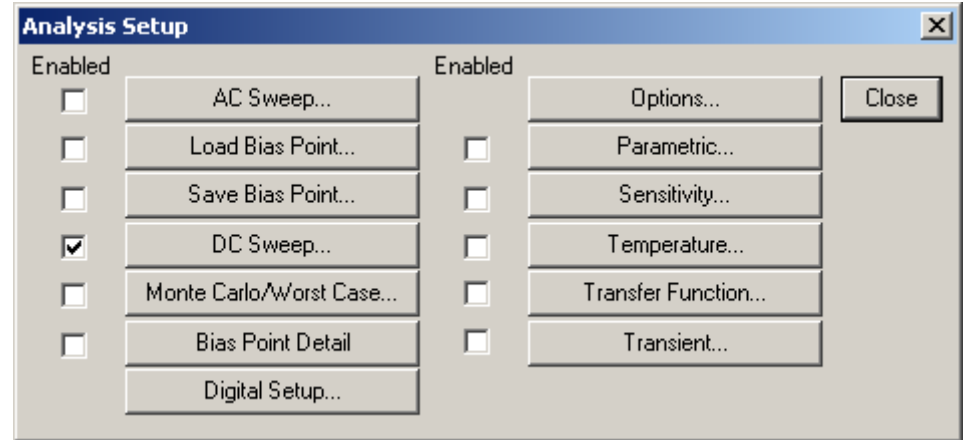

Clique em DC Sweep...

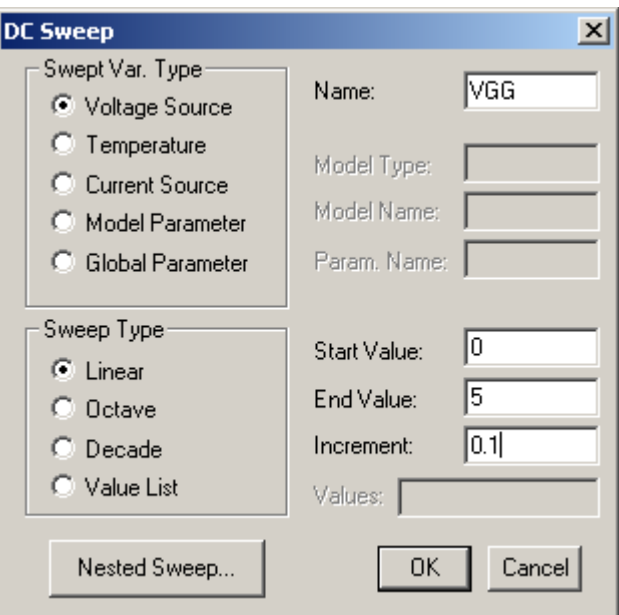

3. Active o simulador (Analysis> Simulate...):

Depois de alguns avisos (warnings) mas nunca erros, a simulação está completa.

O processador gráfico PROBE deve abrir automaticamente. Senão, também pode abrir manualmente no menu Analysis->Run Probe... Este programa é uma espécie de osciloscópio em software…

Para ver o resultado da simulação faça Trace->Add…ID(M1) porque é isso que quer ver, a corrente no dreno do transistor M1 em função de VGS, não é?

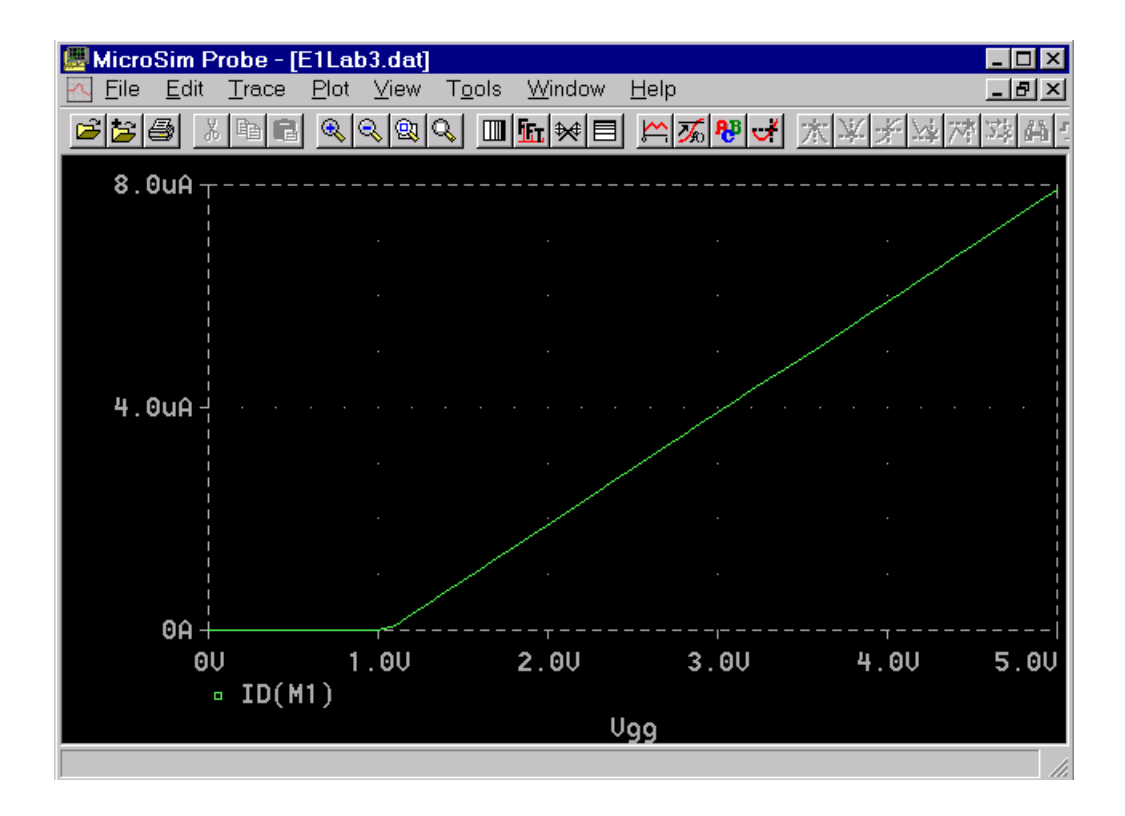

O resultado da simulação é o que esperava? Os valores simulados coincidem com os valores teóricos?

Obviamente pode ver com este programa quaisquer corrente ou tensão em todos os nodos (pontos) do circuito. Experimente à vontade…

4. Para o segundo varrimento, ID versus VDS, a *netlist* é apenas ligeiramente diferente:

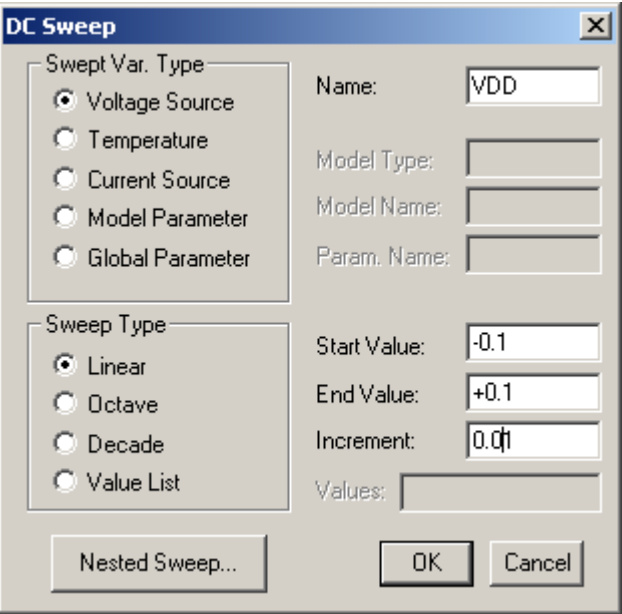

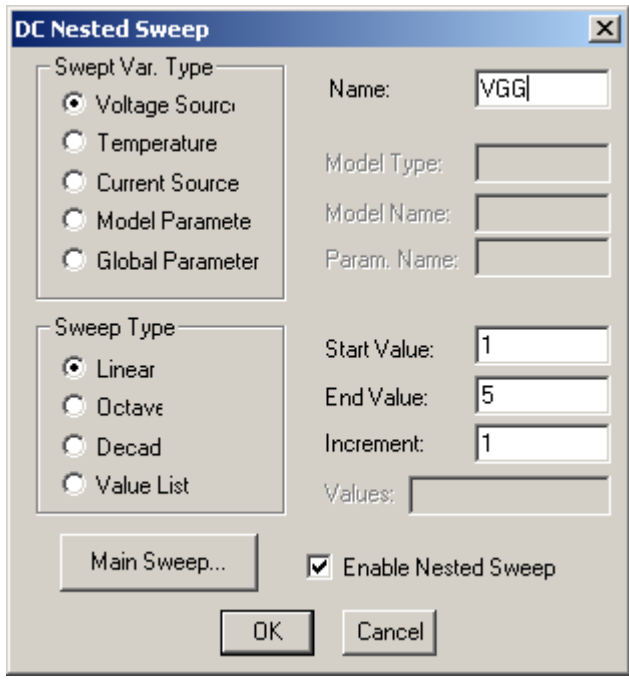

Nota que agora estamos a fazer um **duplo** varrimento: para cada valor de VGG, 1V,2V, ...,5V fazemos um varrimento de VDD. O resultado é um conjunto de curvas:

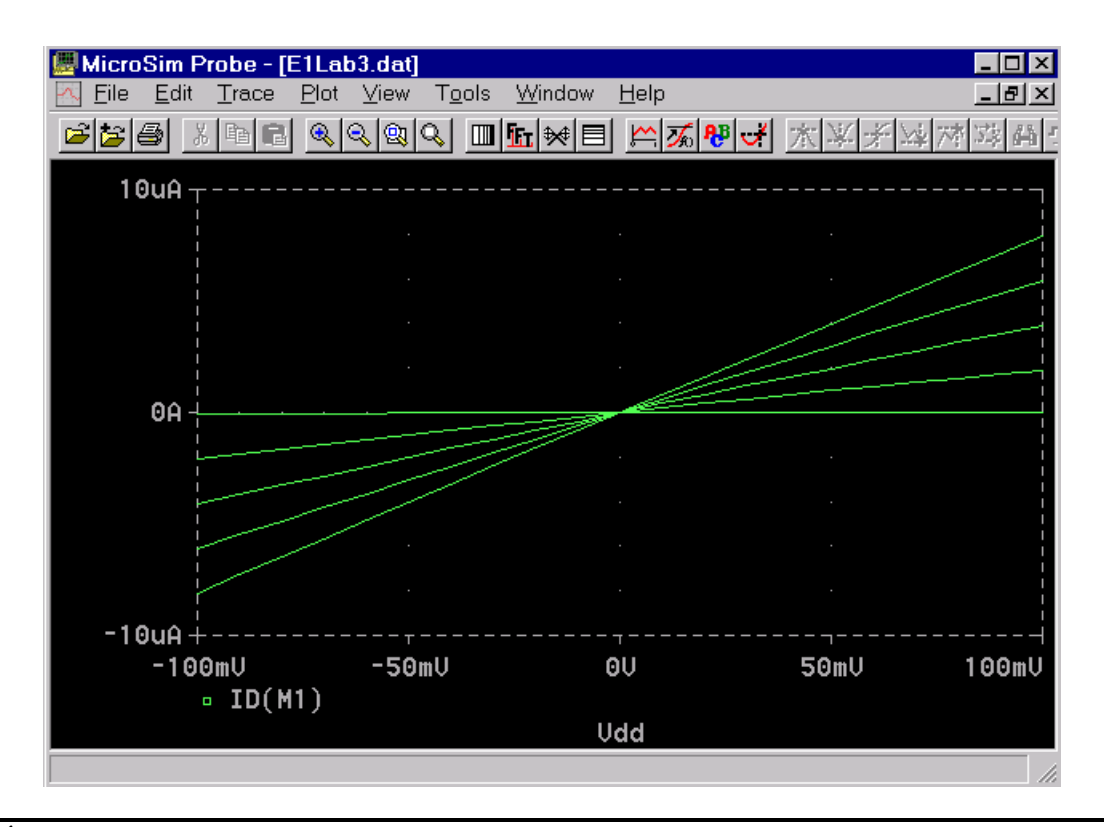

É isto que esperava? Como é que se está a comportar o transistor? Faz sentido chamar-se a esta região de funcionamento zona linear?

6. Repete as simulações agora na zona de saturação (alineas 2a e 2b)